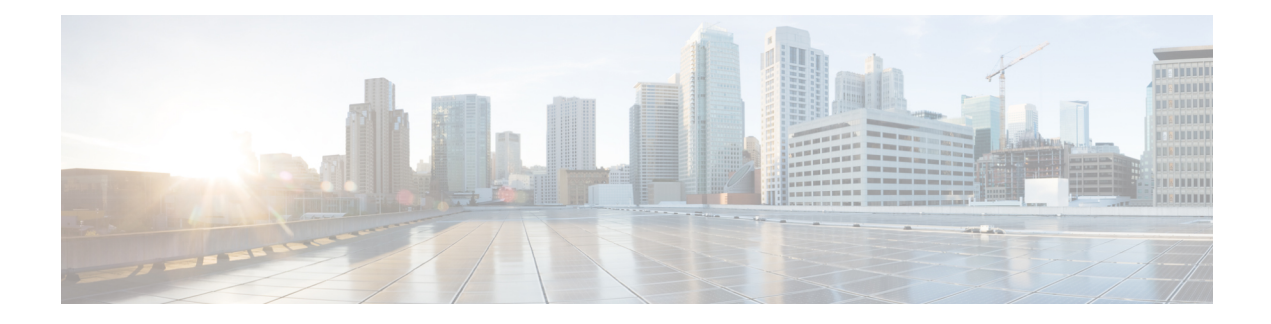

# **Managing Firmware**

This chapter includes the following sections:

- Firmware [Management](#page-0-0) Overview, on page 1
- Viewing Firmware [Components,](#page-1-0) on page 2
- Viewing the HDD [Firmware,](#page-2-0) on page 3
- Updating the [Firmware,](#page-3-0) on page 4
- [Activating](#page-4-0) the Firmware, on page 5
- Cancelling Firmware [Activation,](#page-4-1) on page 5
- Updating the HDD [Firmware,](#page-5-0) on page 6

### <span id="page-0-0"></span>**Firmware Management Overview**

You can manage the following firmware components from a single page in the web UI:

- Adapter firmware —The main operating firmware, consisting of an active and a backup image, can be installed from different interfaces such as:
	- Host Upgrade Utility (HUU)
	- Web UI Local and remote protocols
	- PMCLI —Remote protocols
	- XML API Remote protocols

You can upload a firmware image from either a local file system or a TFTP server.

• Bootloader firmware—The bootloader firmware cannot be installed from the Cisco IMC. You can install this firmware using the Host Upgrade Utility.

Firmware for the following individual components can be updated:

- BMC
- BIOS
- CMC
- SAS Expander

• Adapter

Firmware for the Hard Disk Drive (HDD) can also be installed from the same interfaces asthe adapter firmware mentioned above.

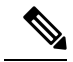

**Note**

If you choose to update the firmware of individual components, **you must first update and activate the CMC firmware** to the version that you want to update the individual component.

# <span id="page-1-0"></span>**Viewing Firmware Components**

### **Procedure**

**Step 1** In the **Admin** menu, click **Firmware Management**.

**Step 2** In the **General** tab's **Firmware Management** area, review the following information:

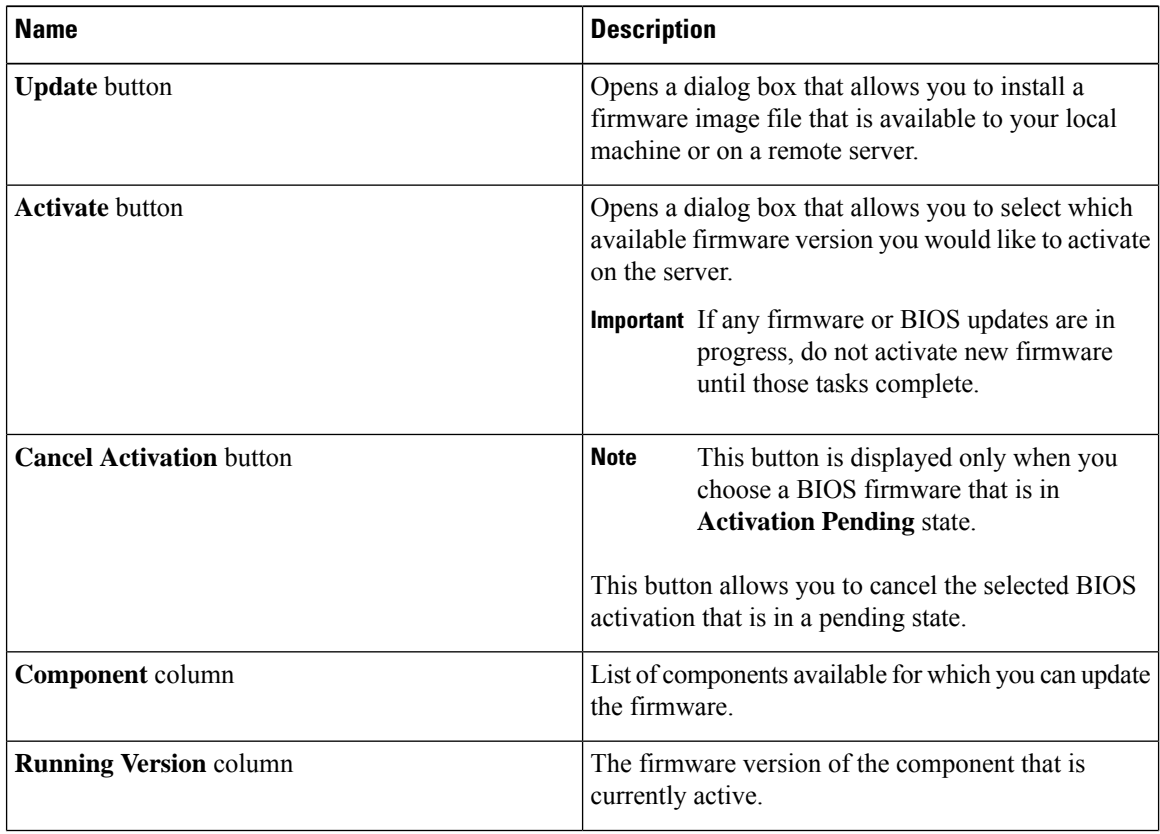

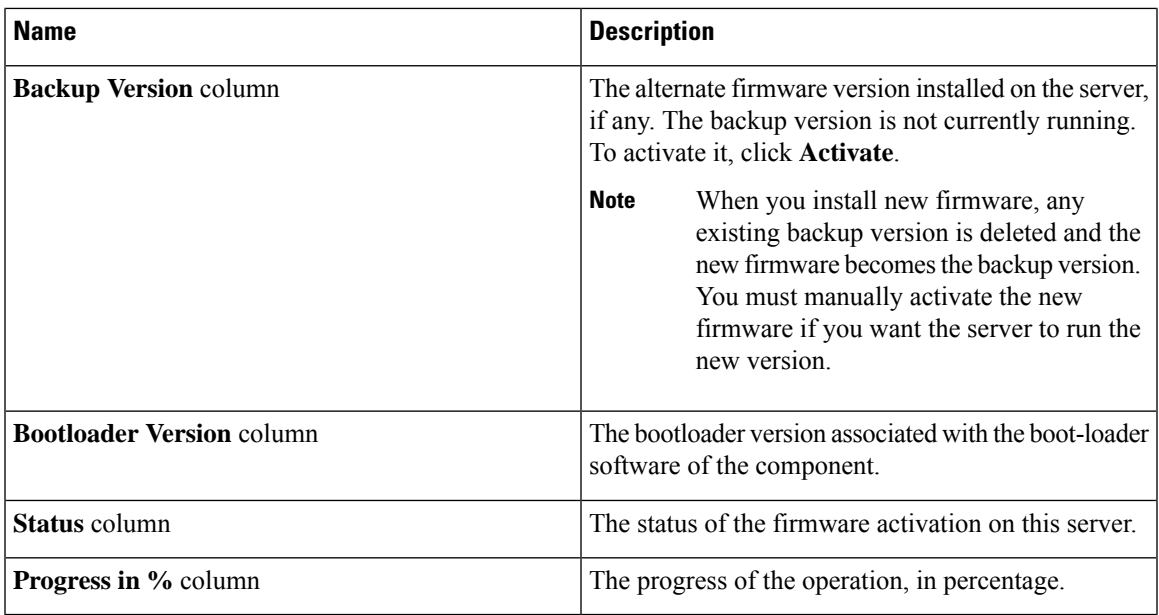

# <span id="page-2-0"></span>**Viewing the HDD Firmware**

### **Procedure**

- **Step 1** In the **Admin** menu, click **Firmware Management**.
- **Step 2** In the **Firmware Management** pane, click **HDD**.
- **Step 3** In the **HDD** tab's **HDD Firmware Management** area, review the following information:

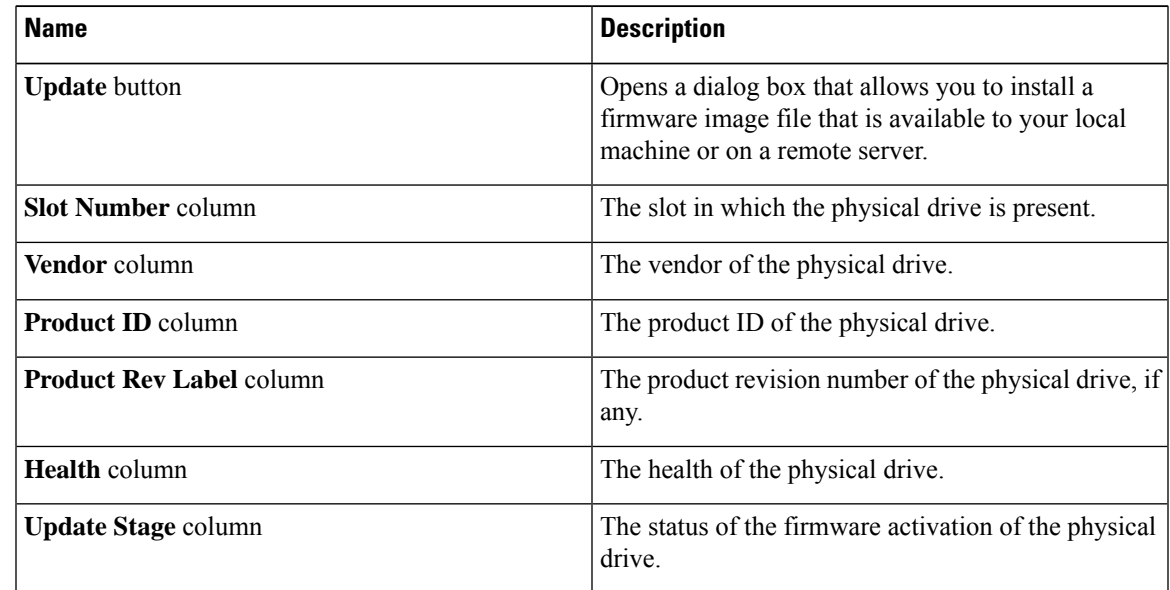

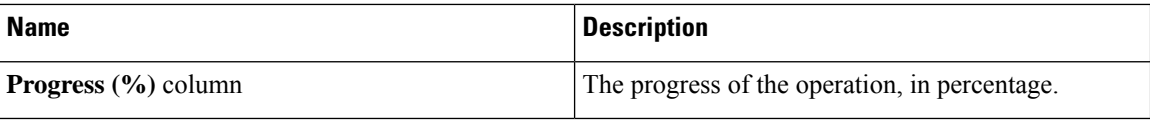

### **What to do next**

Update or activate HDD firmware.

### <span id="page-3-0"></span>**Updating the Firmware**

You can install the firmware package from a local disk or from a remote server, depending on the component you choose from the **Firmware Management** area. After you confirm the installation, BMC replaces the firmware version in the component's backup memory slot with the selected version.

If you choose to update the firmware of individual components, **you must first update and activate the CMC firmware** to the version that you want to update the individual component. **Note**

**Procedure**

- **Step 1** In the **Admin** menu, click **Firmware Management**.
- **Step 2** In the **Firmware Management** area, select a component from the **Component** column and click **Update**. The **Update Firmware** dialog box appears.
- **Step 3** Review the following information in the dialog box:

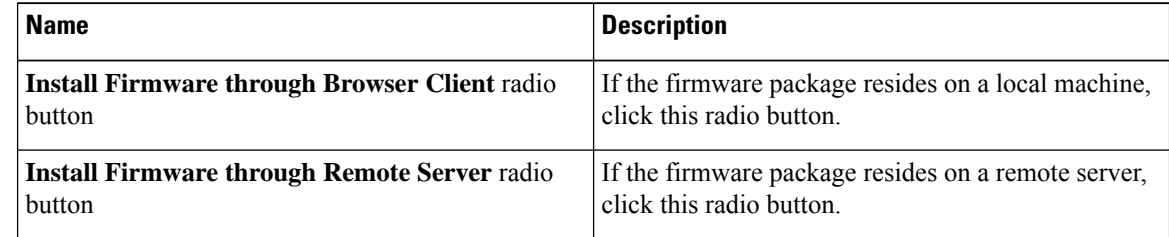

- **Step 4** To install the firmware through the browser client, click **Browse** and navigate to the firmware file that you want to install.
- **Step 5** After you select the file, click **Install Firmware**.
- **Step 6** To update the firmware using remote server, select the remote server type from the **Install Firmware from** drop-down list. This could be one of the following:
	- **TFTP**
	- **FTP**
	- **SFTP**

#### • **SCP**

### • **HTTP**

**Step 7** Depending on the remote server type you choose, enter details in the server's **IP/Hostname** and **Image Path and Filename** fields.

> Once you install the firmware, the new image replaces the non-active image. You can activate the image after it is installed.

**Important** For FTP, SFTP, and SCP server types, you need to provide user credentials.

**Step 8** Click **Install Firmware** to begin download and installation.

# <span id="page-4-0"></span>**Activating the Firmware**

### **Procedure**

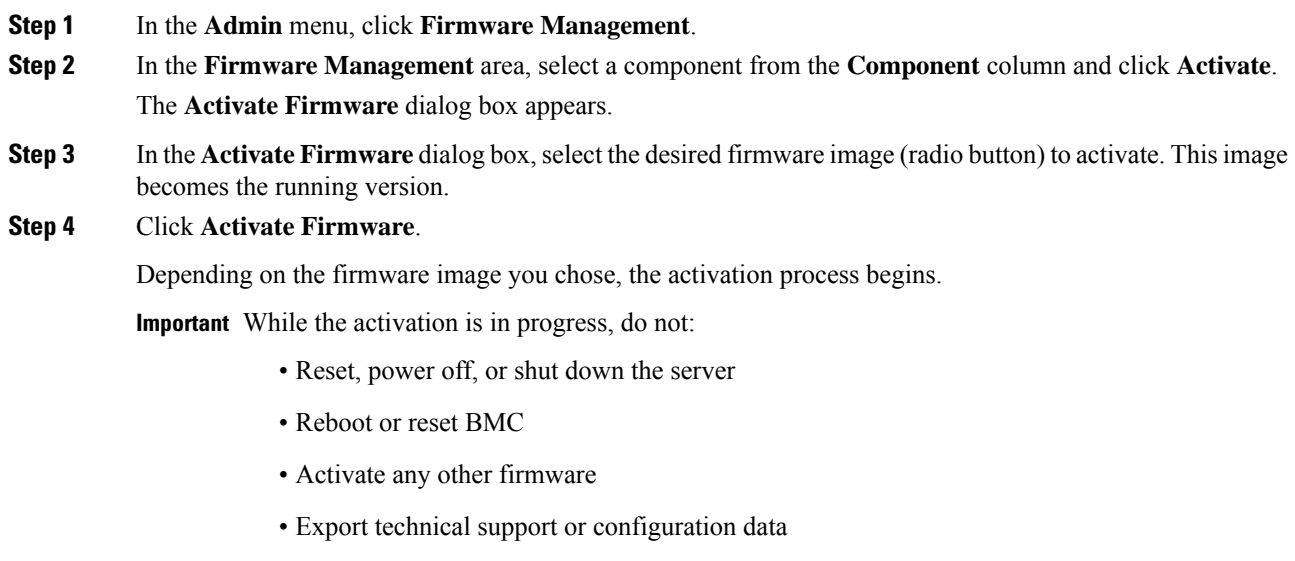

### <span id="page-4-1"></span>**Cancelling Firmware Activation**

### **Before you begin**

BIOS firmware must be in **Activation Pending** state for you to cancel the activation.

### **Procedure**

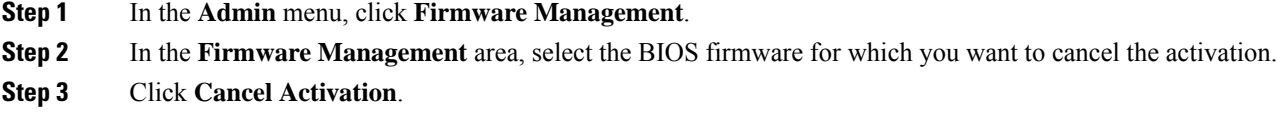

**Cancel Activation** button is displayed only when you choose a BIOS firmware that is in **Activation Pending**

# <span id="page-5-0"></span>**Updating the HDD Firmware**

### **Procedure**

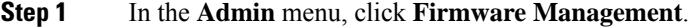

- **Step 2** In the **Firmware Management** pane, click **HDD**.
- **Step 3** In the **HDD** tab's **HDD Firmware Management** area, review the following information:

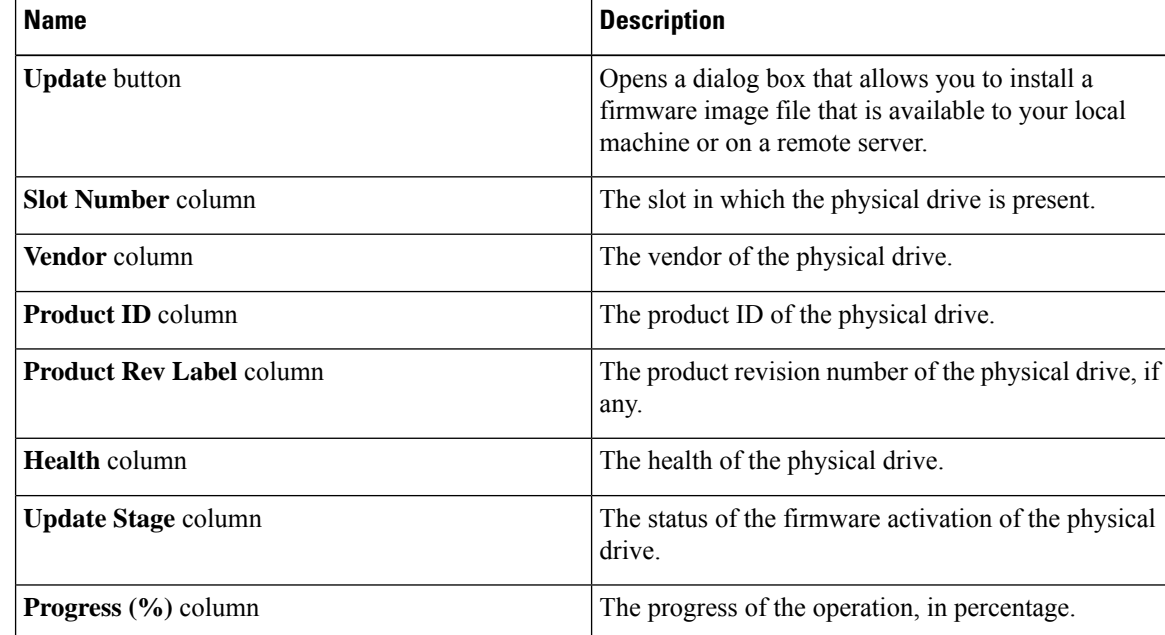

### **Step 4** Select a slot number from the **Slot Number** column and click **Update**.

The **Update Firmware** dialog box appears.

**Step 5** Review the following information in the dialog box:

| Name                                        | <b>Description</b>                                  |
|---------------------------------------------|-----------------------------------------------------|
| Install HDD Firmware through Browser Client | If the firmware package resides on a local machine, |
| $ $ checkbox                                | click this radio button.                            |

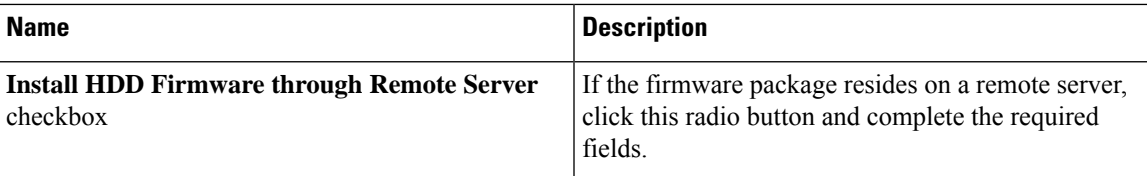

**Step 6** Click **Install Firmware** to begin download and installation.

### **What to do next**

Activate HDD firmware.

 $\mathbf{l}$